# **Alterando o IP da OLT via CONSOLE**

- **1- O primeiro passo é garantir que seu computador possua comunicação com a OLT via a Porta Console. Para confirmar isso, acesse o Wiki OverTek e siga os passos do tutorial:** *"Acessando a OLT pela PORTA CONSOLE":* **[\(http://wiki.overtek.com.br/index.php/OLTs\\_-\\_ONUs\)](http://wiki.overtek.com.br/index.php/OLTs_-_ONUs).**
- **2- Depois de confirmar a comunicação, você terá a seguinte tela:**

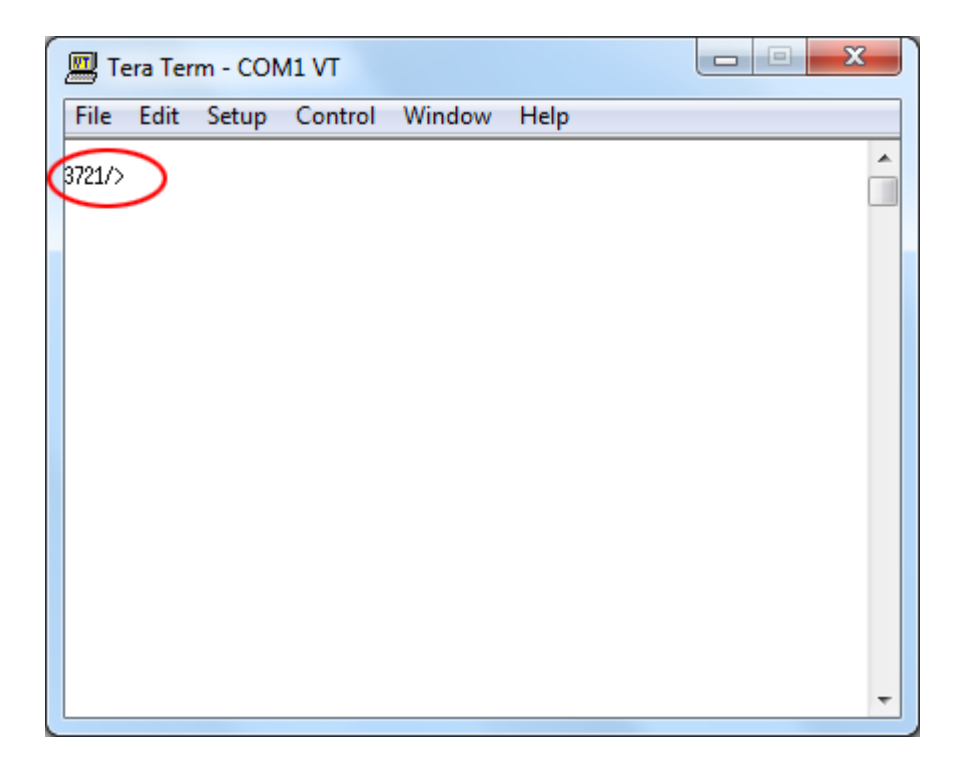

**3- Acesse o sub-menu 'pers':**

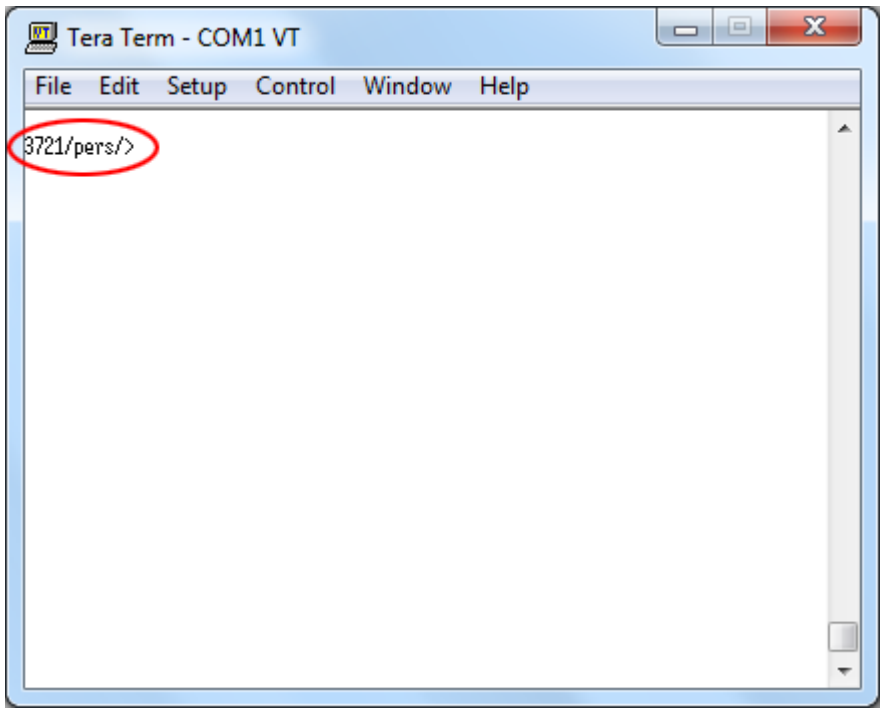

## **4- Para trocar o IP da OLT use o comando 'mgmtip':**

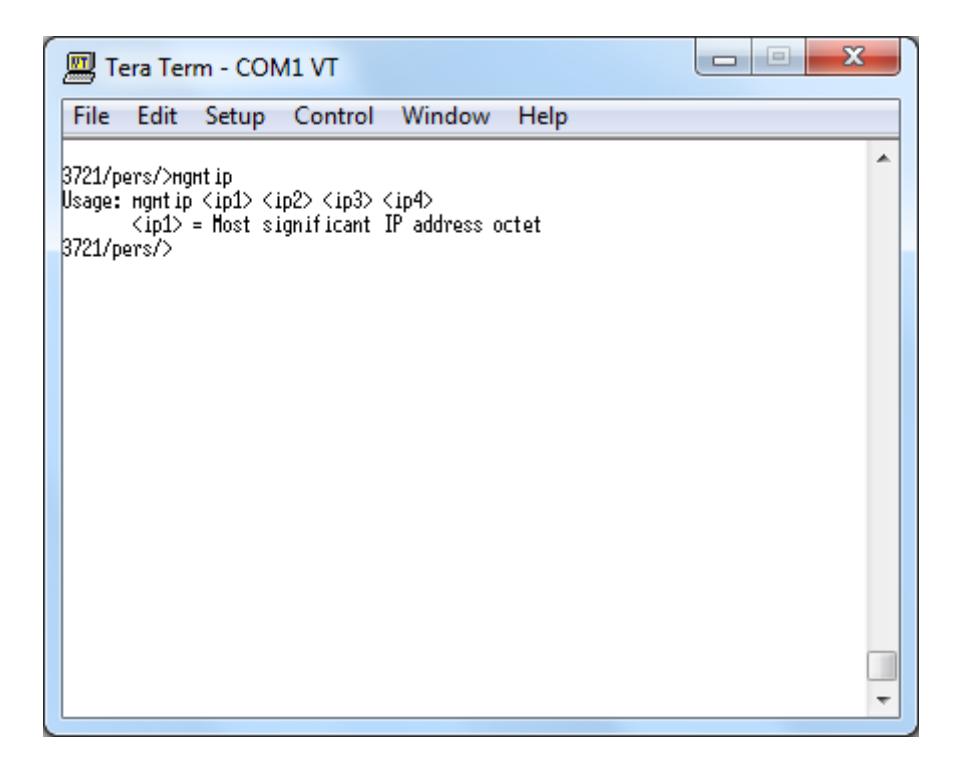

## **OBS.: Note que não existem '.' (pontos) entre os octetos do IP, são somente espaços, conforme a próxima figura exemplifica:**

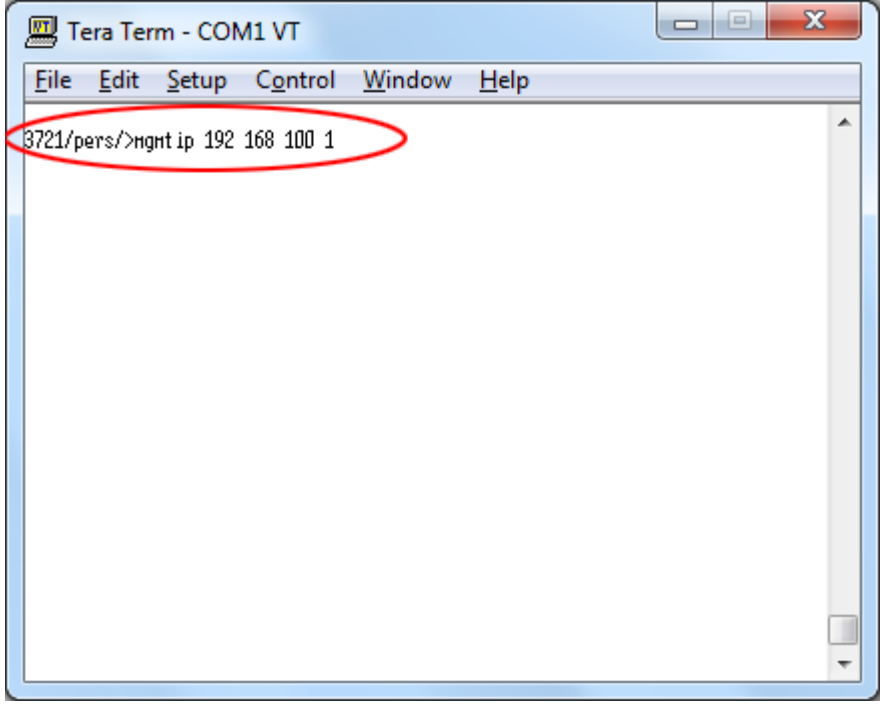

### **5- Para trocar a Máscara de Sub-rede da OLT use o comando 'netmask':**

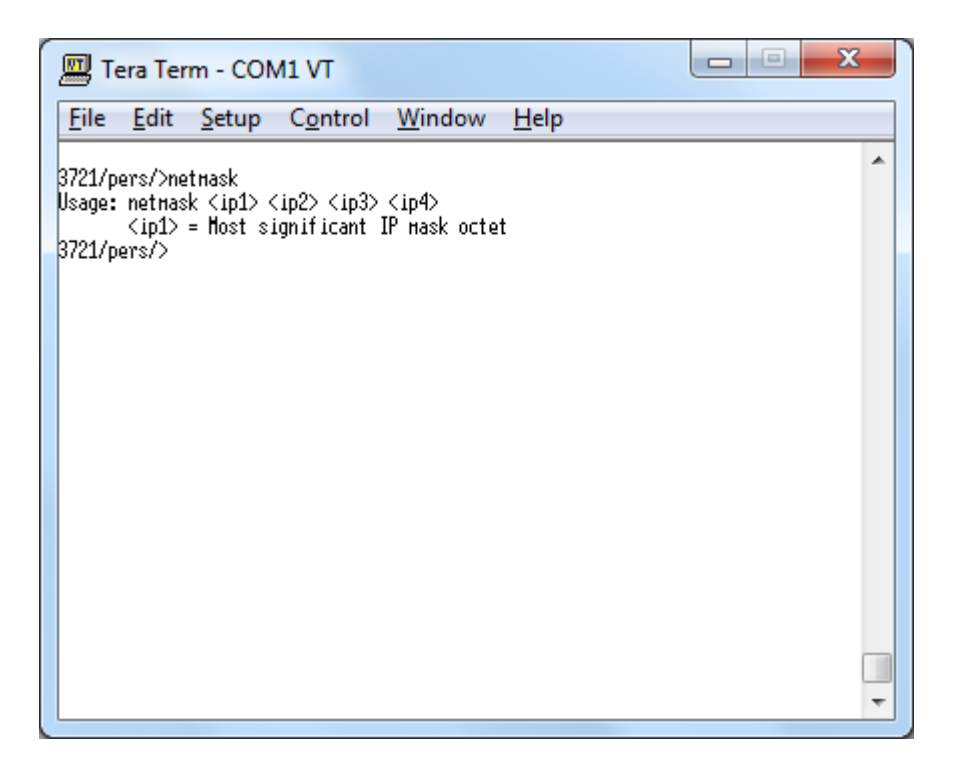

**OBS.: Note que não existem '.' (pontos) entre os octetos da Máscara de Sub-rede, são somente espaços, conforme a próxima figura exemplifica:**

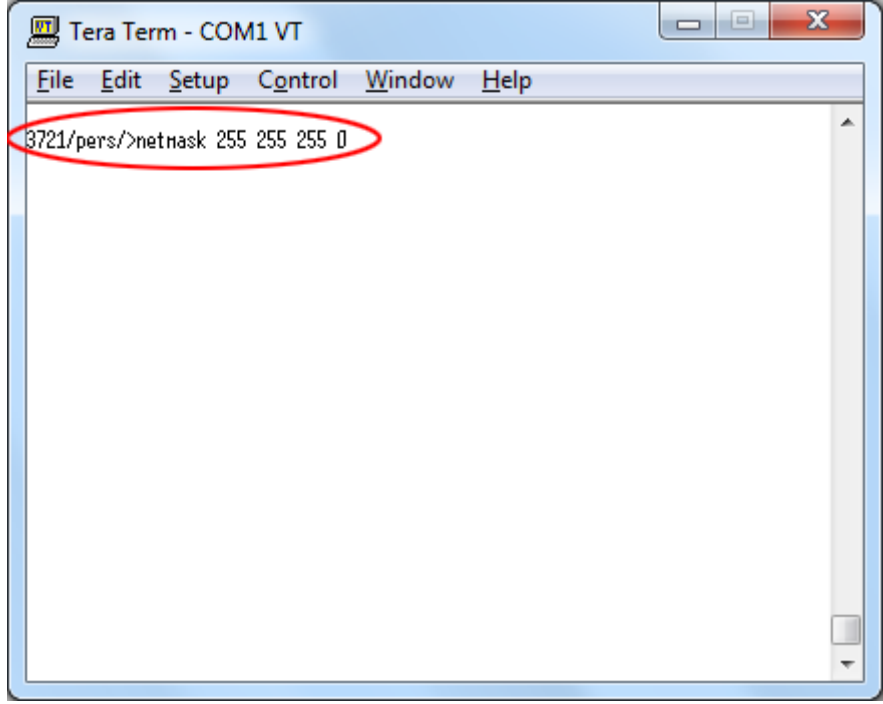

#### **6- Para trocar Gateway da OLT use o comando 'mgmtgw':**

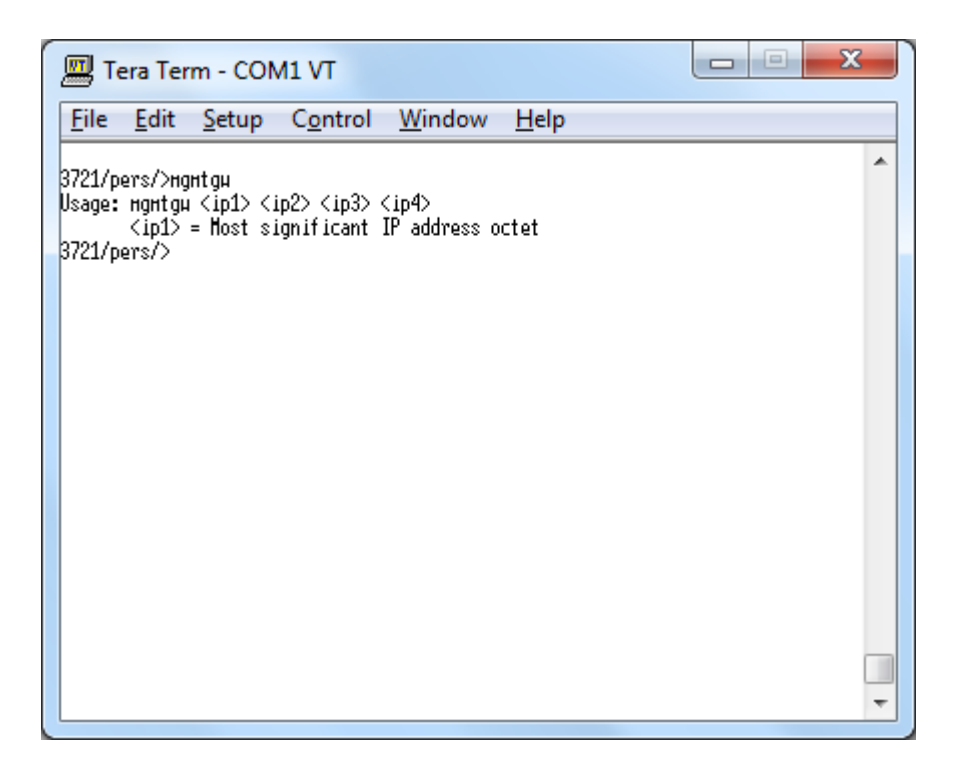

**OBS.: Note que não existem '.' (pontos) entre os octetos do Gateway, são somente espaços, conforme a próxima figura exemplifica:**

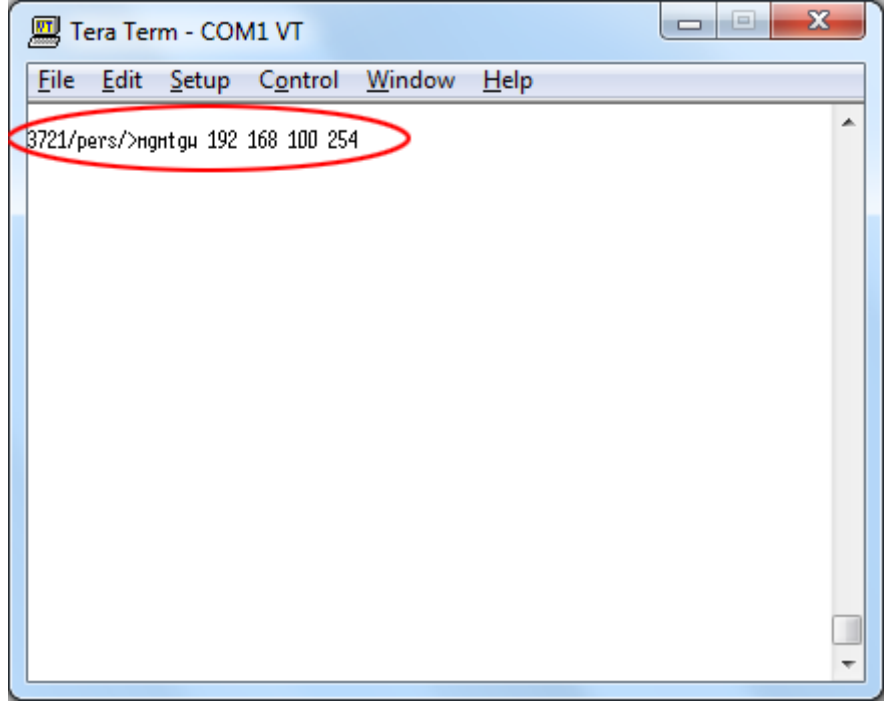

#### **ATENÇÃO!**

# **O SOFTWARE DA OLT NÃO SOLICITA SENHA PARA CONEXÃO, POR ESSE MOTIVO, POR QUESTÕES DE SEGURANÇA, SOMENTE O IP CONFIGURADO NA OLT TEM ACESSO A MESMA.**

**7- Para alterar o IP que tem permissão de acessar a OLT (Host IP), use o seguinte comando 'hostip':**

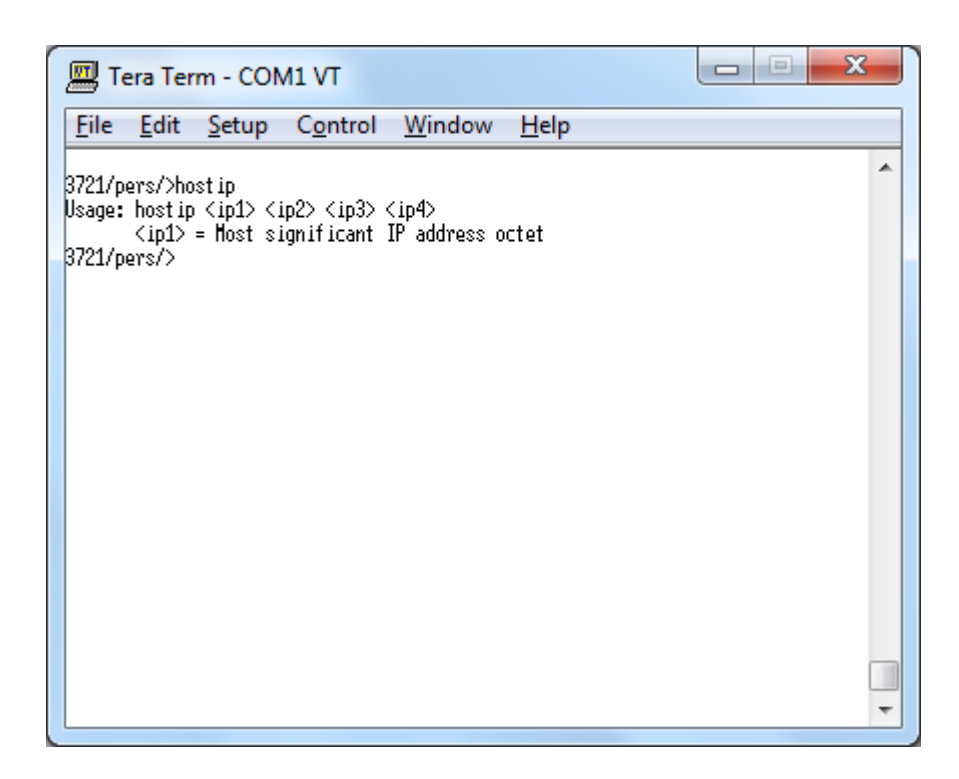

**OBS.: Note que não existem '.' (pontos) entre os octetos do Host IP, são somente espaços, conforme a próxima figura exemplifica:**

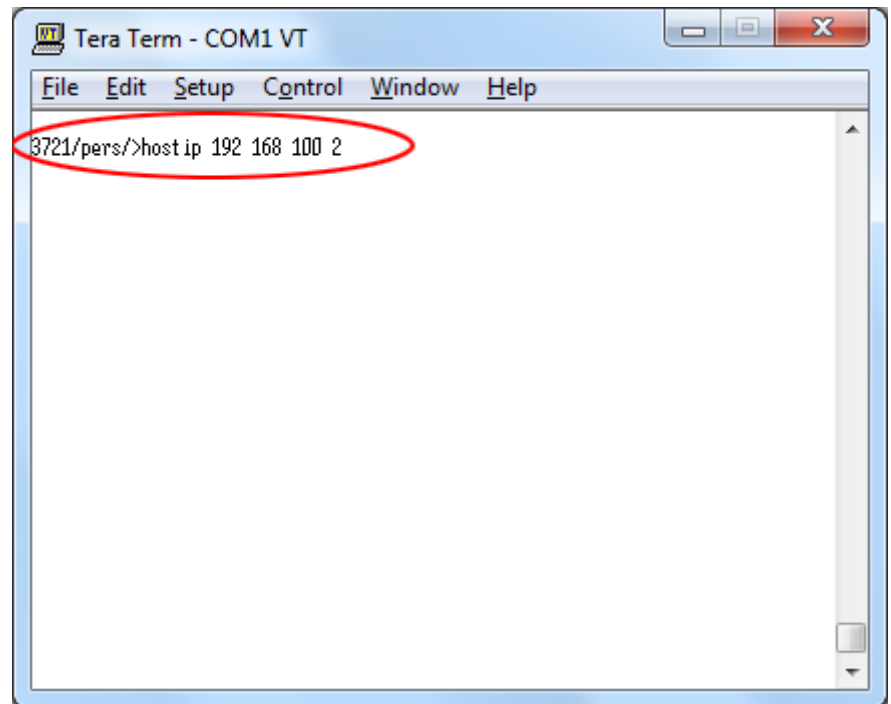

**8- Agora precisamos configurar o Software Proprietário da OLT para acessar o novo IP, para isso acesse o Software e clique em 'Utilities / Settings':**

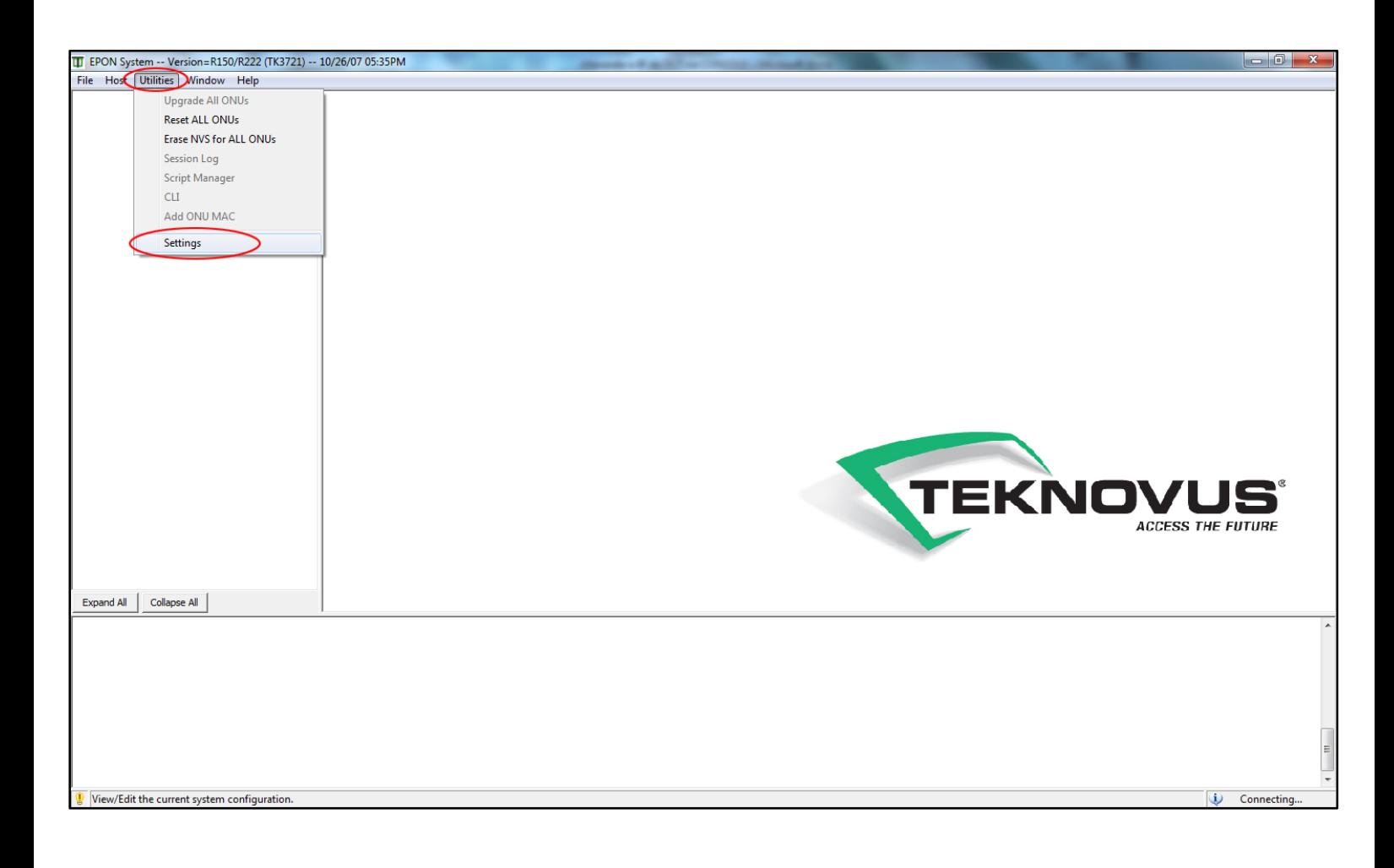

**9- Agora na janela 'System Settings', na sessão 'Management Port', deixe o campo 'Host IP' em branco, e altere o IP do campo 'OLT IP', para o IP configurado na OLT, conforme a imagem:**

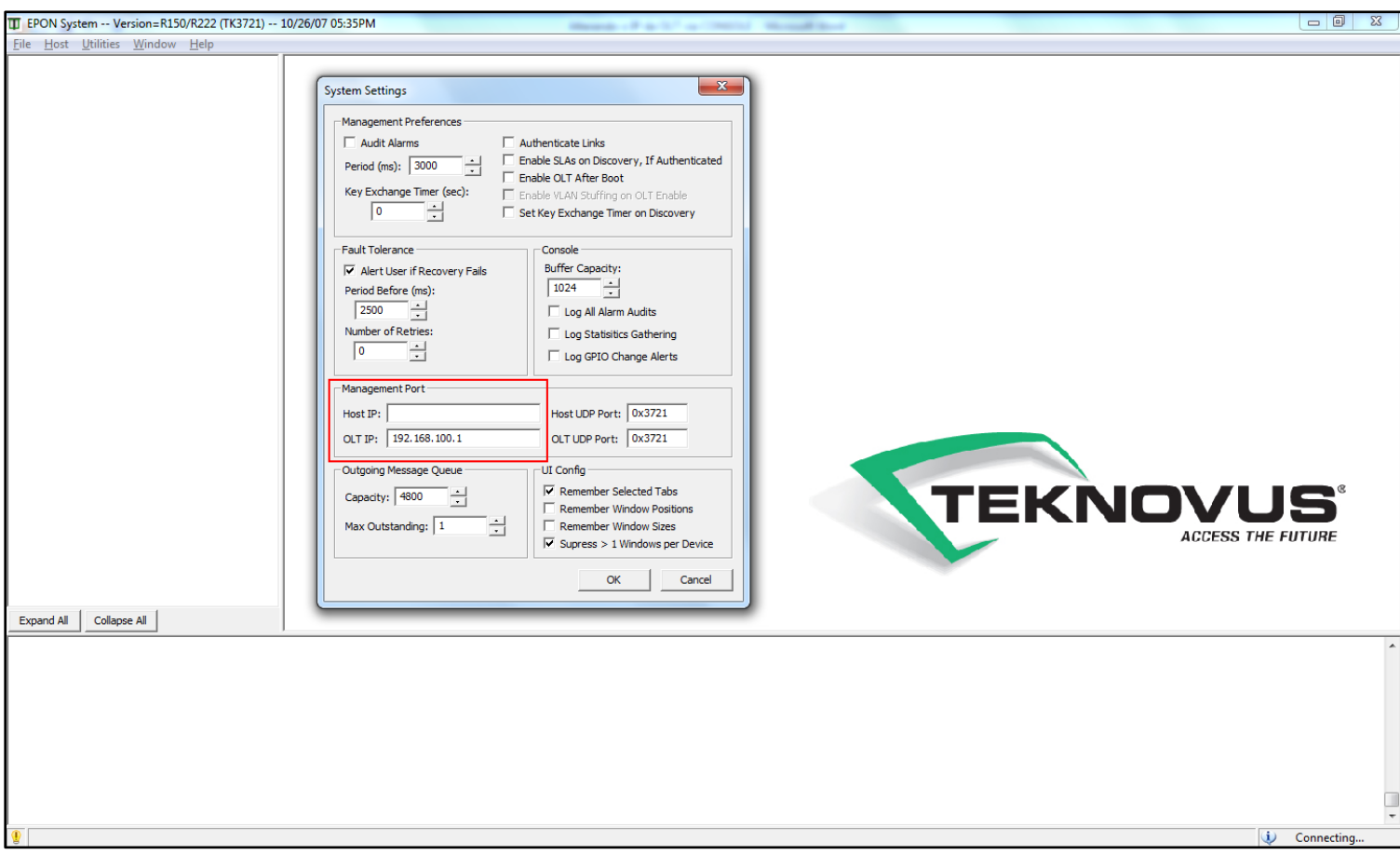

**10 - Para concluir, feche o programa e inicie-o novamente.**